# My Project:

- → Beckhoff PLC CX8090
- → Iridium Studio 1.2.5
- → 13 pro on an IPhone 6s

## 1. Set ADS Settings in the Project

- Host -> Your PLC on which one your TwinCat Project runs
- Port -> TwinCat ADS Port 48898
- Net ID -> TwinCat PLC NetID (From the PLC)

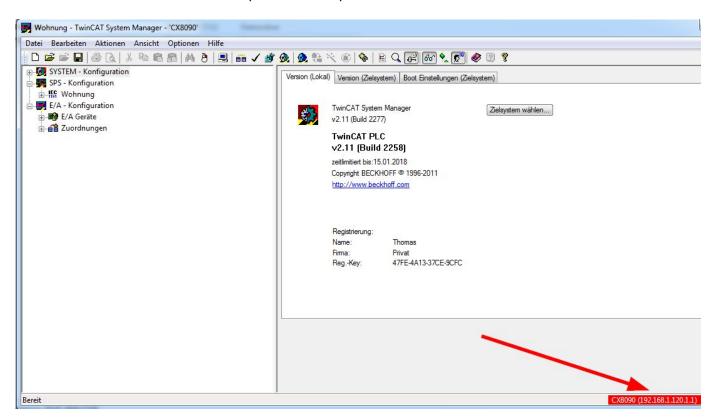

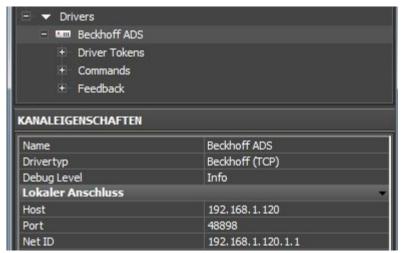

#### 2. Create Driver Variables

- Name -> Variables Name in the Iridium Project
- TargetPort -> Port from the PLC (801 RT1, 802 RT2,....)
- Type....
- PLC Var Name -> The Name from the PLC Variables (The point is important for ADS!)

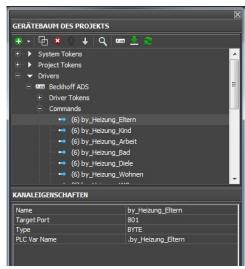

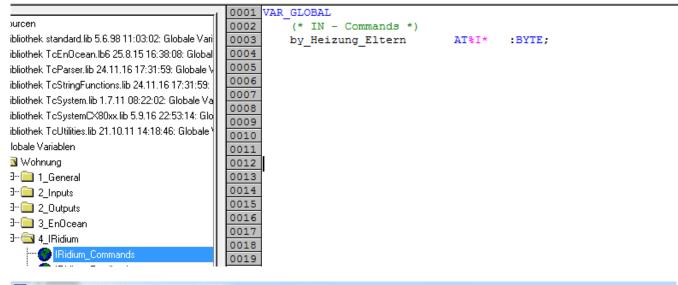

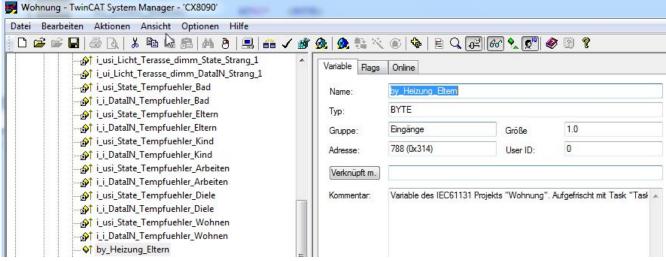

#### 3. PLC Route

Add a Route from your PLC to your Panel Device.

Example for a Beckhoff CX PLC (CX8090):

- Connect you Remote to the CX with CERHOST
- Open Explorer \Harddisk\System
- Open the Programm TcAmsRemoteMrg

Add your Route from your Panel Device: (For example my IPhone 6s)

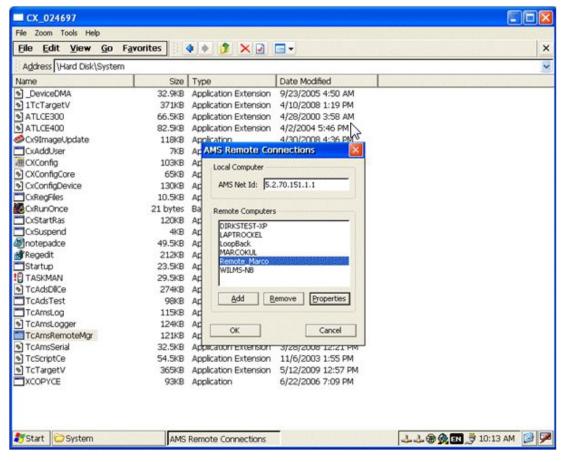

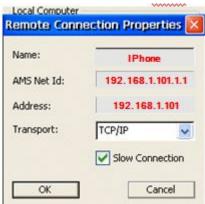

(Test it with Slow Connection and without)

### 4. Iridium Online

If you changed the Driver settings (NetID,....) in your project, remove the hook before you upload the new File.

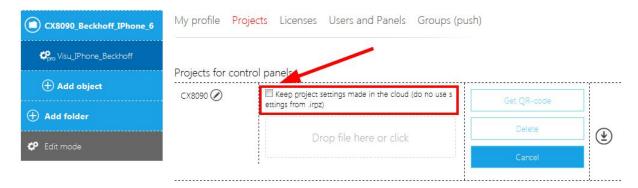

### 5. Finish ©

Now it should be work.

You can insert Driver Token in your Project.

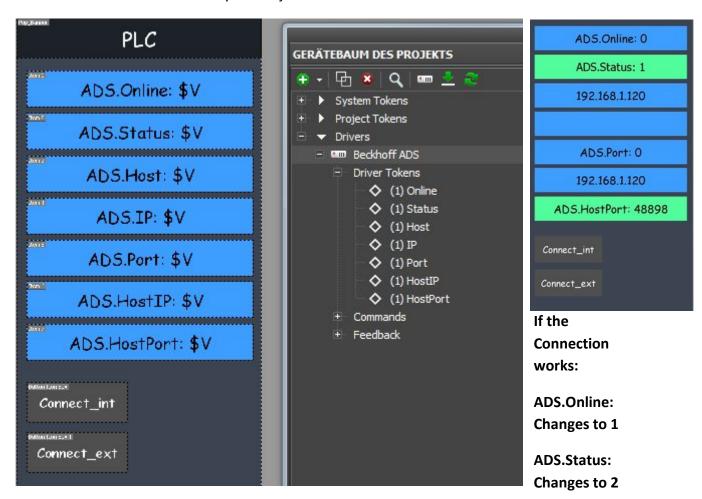